# Smarter Balanced Assessment System

## About the Secure Browsers for iPad and Android Tablets

Spring 2014

Updated December 3, 2013

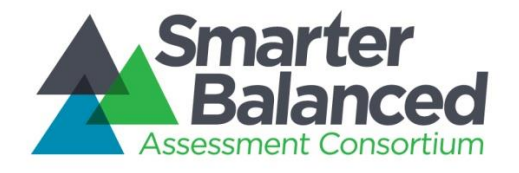

Smarter Balanced Field Test Help Desk Contact Information Phone 1-855-833-1969; Email [smarterbalancedhelpdesk@ets.org](mailto:smarterbalancedhelpdesk@ets.org)

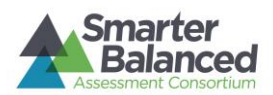

### TABLE OF CONTENTS

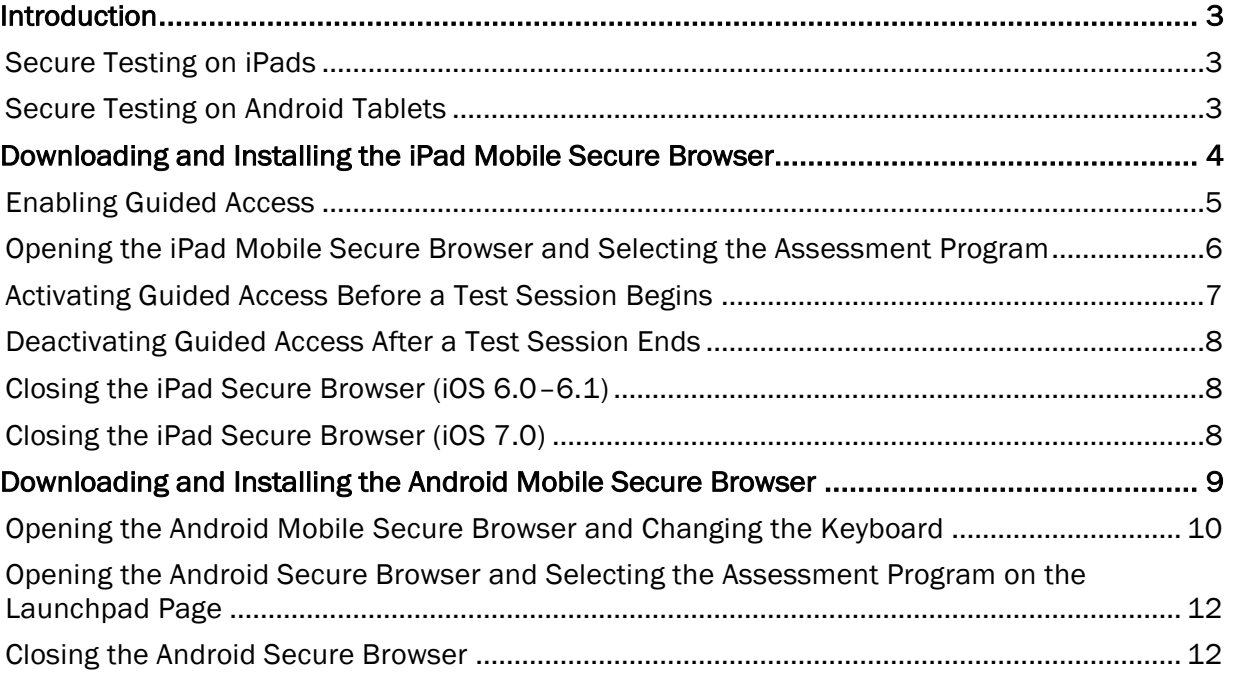

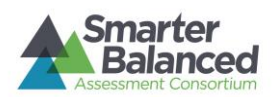

### <span id="page-2-0"></span>**Introduction**

The mobile secure browsers for iPad and Android tablets are designed to support a secure testing environment. These applications require changes to default tablet settings.

The first time a mobile secure browser is opened successfully, the Launchpad page will appear. This page will prompt you to select your state and the Smarter Balanced Secure Field Test. Once this step is completed, the student login page will load.

This document contains information about the installation and setup of mobile secure browsers. Information on test administration, creating and logging into test sessions, and navigating through the test is in the *Test Administration Manual*, which is available on the Smarter Balanced portal [\(http://sbac.portal.airast.org\)](http://sbac.portal.airast.org/).

#### Supported Mobile Devices and Operating Systems:

- All: a 10″ class screen or larger
- Apple iOS 6.0 7.0 on iPad 2, 3, and 4th generation (Retina Display) *(Note: The iPad Mini is NOT supported. AIR is currently evaluating compatibility of the iPad Air device with the online testing system. We expect it will be supported in time for the Smarter Balanced Field Tests.)*
	- Android OS 4.04 4.2 on Google Nexus 10, Motorola Xoom, Motorola Xyboard, Samsung Galaxy Note (10.1), Samsung Galaxy Tab 2 (10.1), and Smarter Balanced-Certified Devices

#### <span id="page-2-1"></span>Secure Testing on iPads

To ensure a secure test environment, *Guided Access must be enabled and activated* before students can log in to a test session. Guided Access is an iOS feature that allows users to restrict activity to a single application and also prevents users from taking screenshots or changing to another application. Students will not be able to log in if Guided Access is not enabled and activated.

School technology staff and Test Administrators should all be familiar with Guided Access and ensure that they know how to activate Guided Access on all students' iPads prior to a test session. TAs should also know the passcode for deactivating Guided Access after a test session ends.

In the event that Guided Access is deactivated while a student is testing (if the student knows the Guided Access passcode), the test environment will no longer be secure and the student will be logged out of the test.

This document contains instructions for enabling, activating, and deactivating Guided Access, as well as for completing the Launchpad page steps.

#### <span id="page-2-2"></span>Secure Testing on Android Tablets

The secure browsers for Android tablets require the secure browser keyboard be selected before students can access the login page. The reason for this is that the default Android keyboard allows predictive text, which would unduly aid students when entering written responses to test items. The secure browser keyboard is a basic keyboard, with no row for predictive text functionality.

The first time you open the Android secure browser, you will be prompted to select the secure browser keyboard. Students cannot access the login page until the secure browser keyboard is selected.

This document contains instructions for opening the Android secure browser, selecting and enabling the secure browser keyboard, and completing the Launchpad page steps.

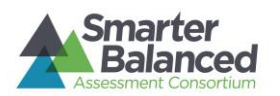

**AIRSecureT** 

### <span id="page-3-0"></span>Downloading and Installing the iPad Mobile Secure Browser

The secure browser for online testing for iPads can be downloaded from the App Store. The process for installing and updating the secure browser is the same as for any other application.

The iPad secure browser is supported on iPads 2 and newer running iOS 6.0 – 7.0. (The iPad Mini is NOT supported. AIR is currently evaluating compatibility of the iPad Air device with the online testing system. We expect it will be supported in time for the Smarter Balanced Field Tests.) The Guided Access feature must also be enabled.

1. On your iPad, click the following link. You will Q air secure test<sup>3</sup> be taken to the AIR Secure Test application download page. [https://itunes.apple.com/us/app/air-secure](https://itunes.apple.com/us/app/air-secure-mobile-browser/id607002517?mt=8)[mobile-browser/id607002517?mt=8](https://itunes.apple.com/us/app/air-secure-mobile-browser/id607002517?mt=8) AIRSecureTest **FA** FREE Details Ratings and Revie De 2. Tap or select the [Free] button. The button will FREE change to say [Install App]. 3. Tap or select [Install App]. **INSTALL APP** 4. Enter your Apple ID password. 5. The mobile secure browser will download and install onto your iPad. Look for the AIRSecureTest icon.

4

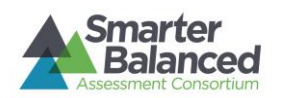

#### <span id="page-4-0"></span>Enabling Guided Access

1. Tap the [Settings] icon to open the Settings application.

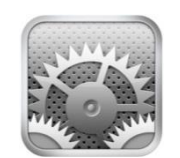

2. Navigate to General > Accessibility > Learning and tap [Guided Access].

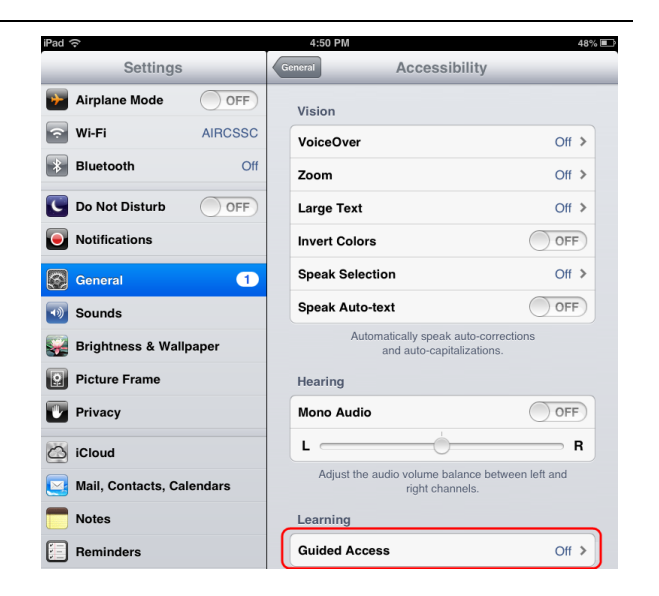

- 3. Tap [Off] to change it to [On] (enabled).
- 4. Set the passcode for Guided Access. This passcode is required to deactivate Guided Access after students are done testing. (If you do not set the passcode now, you will be prompted to set it later.) To set the passcode:
	- a. Tap [Set Passcode].
	- b. Enter a 4-digit passcode.
	- c. Confirm the 4-digit passcode. (You may want to write down or save this number in a safe place. There is no ability to "retrieve" a forgotten passcode.)

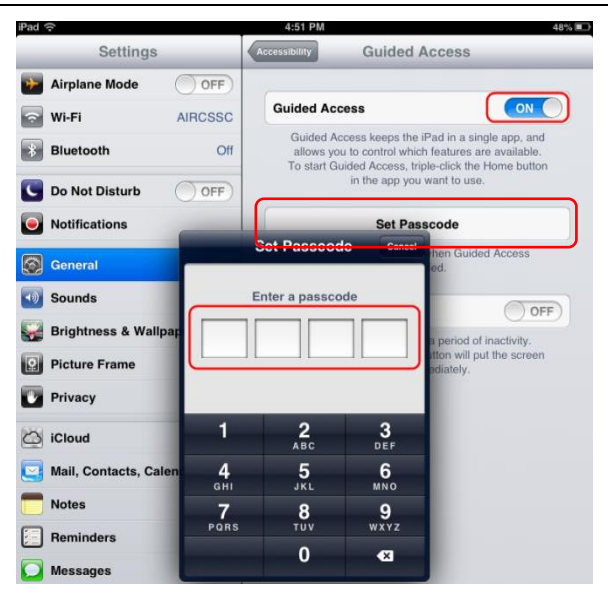

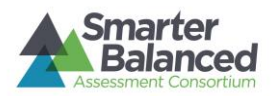

#### <span id="page-5-0"></span>Opening the iPad Mobile Secure Browser and Selecting the Assessment Program

The first time you open the iPad Mobile Secure Browser, you will see a "Launchpad" page. This Launchpad establishes the test administration your students will log in to.

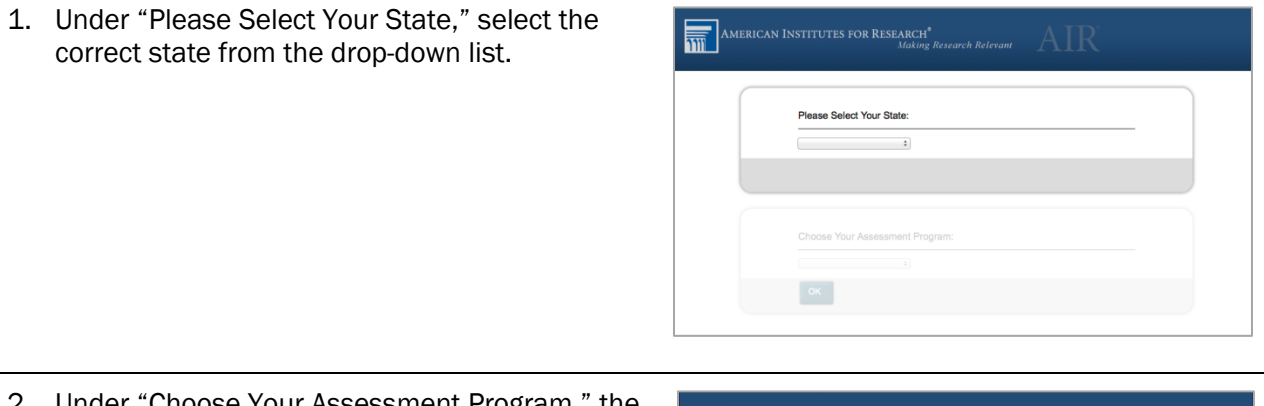

- 2. Under "Choose Your Assessment Program," the Smarter Balanced Field Test should already be selected. 3. Tap or select [OK]. The student login page will
	- load.

*Note: The Launchpad is designed to display only one time. The student login page will display automatically the next time you open the secure browser.*

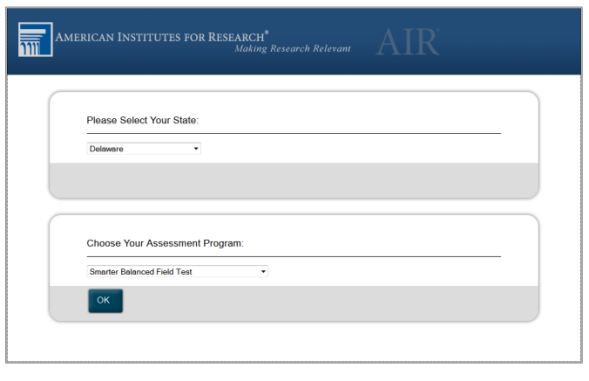

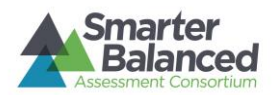

#### <span id="page-6-0"></span>Activating Guided Access Before a Test Session Begins

- 1. Open the Secure Browser app. The student Smarter<br>Balanced login page should display. Please Sign In First Name: Student ID: Session ID: Sign In Go to the Training Test site instead.
- 2. Triple-click (press) the Home button at the bottom of the iPad.

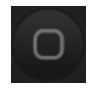

3. The Guided Access options will appear in a border around the secure browser app.

Tap the [Start] button in the upper right corner.

A pop-up message will appear saying Guided Access has started.

*Note: Disregard the options at the bottom of the screen. When Guided Access is activated, students cannot switch to any other applications or take screenshots.* 

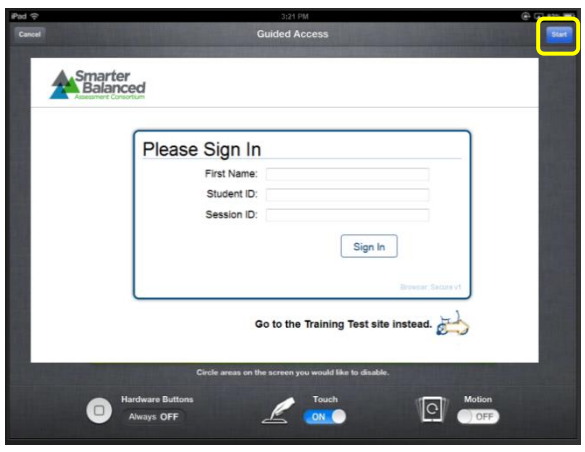

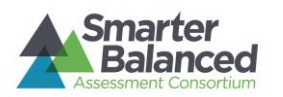

#### <span id="page-7-0"></span>Deactivating Guided Access After a Test Session Ends

- 1. Triple-click (press) the Home button at the bottom of the iPad.
- 2. Enter your Guided Access passcode. This must be the same passcode that you selected when you enabled Guided Access.

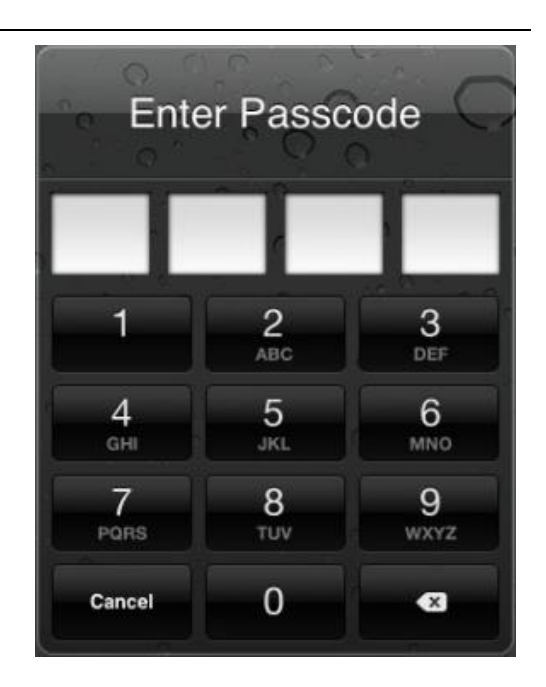

3. Tap the [Cancel] button in the upper left corner. A pop-up message will appear saying that Guided Access has ended.

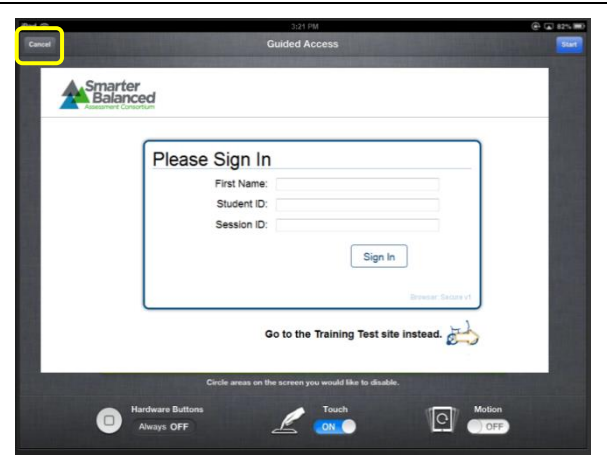

#### <span id="page-7-1"></span>Closing the iPad Secure Browser (iOS 6.0–6.1)

- 1. Double-click (press) the Home button at the bottom of the iPad. This will open the multitasking bar.
- 2. Press the minus sign on the [AIRSecureTest] icon until it disappears.

#### <span id="page-7-2"></span>Closing the iPad Secure Browser (iOS 7.0)

- 1. Double-click (press) the Home button. This will open the multitasking screen.
- 2. Locate the [AIRSecureTest] app preview and slide it upwards.

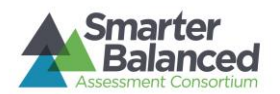

### <span id="page-8-0"></span>Downloading and Installing the Android Mobile Secure Browser

The secure browser for online testing for supported Android tablets can be downloaded from the Google Play Store. The process for installing and updating the secure browser is the same as for any other application.

The Android secure browser is supported on the following tablets running Android 4.04 - 4.2:

- Google Nexus 10
- Motorola Xoom
- Motorola Xyboard
- Samsung Galaxy Note (10.1)
- Samsung Galaxy Tab 2 (10.1)
- Smarter Balanced-Certified Devices
- 1. On your Android tablet, click the following link. You will be taken to the AIR Secure Test application page.

[https://play.google.com/store/apps/details?id](https://play.google.com/store/apps/details?id=com.air.mobilebrowser&feature=search_result#?t=W251bGwsMSwxLDEsImNvbS5haXIubW9iaWxlYnJvd3NlciJd) [=com.air.mobilebrowser&feature=search\\_resul](https://play.google.com/store/apps/details?id=com.air.mobilebrowser&feature=search_result#?t=W251bGwsMSwxLDEsImNvbS5haXIubW9iaWxlYnJvd3NlciJd) [t#?t=W251bGwsMSwxLDEsImNvbS5haXIubW](https://play.google.com/store/apps/details?id=com.air.mobilebrowser&feature=search_result#?t=W251bGwsMSwxLDEsImNvbS5haXIubW9iaWxlYnJvd3NlciJd) [9iaWxlYnJvd3NlciJd](https://play.google.com/store/apps/details?id=com.air.mobilebrowser&feature=search_result#?t=W251bGwsMSwxLDEsImNvbS5haXIubW9iaWxlYnJvd3NlciJd)

- 2. Tap or select the [Install] button.
- 3. The mobile secure browser will download and install onto your Android tablet. Look for the [AIRSecureTest] icon (the name may be truncated).

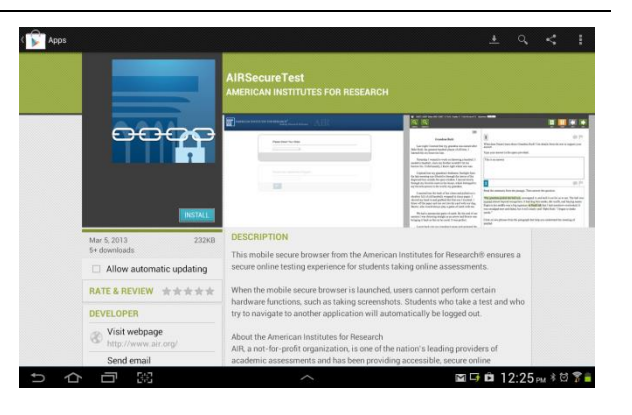

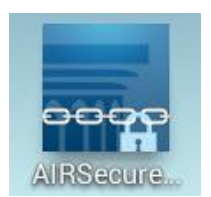

**INSTALI** 

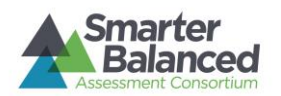

#### <span id="page-9-0"></span>Opening the Android Mobile Secure Browser and Changing the Keyboard

The first time you open the Android Mobile Secure Browser, you will be prompted to select the secure browser keyboard.

Notes about the secure browser keyboard and general settings:

- Once the secure browser keyboard is set, that becomes the default keyboard for all Android tablet applications, not just the secure browser. If you want to return to the default Android keyboard after using the secure browser, you will have to navigate to Settings > Language & Input and uncheck the secure browser keyboard.
- If you change back to the default Android keyboard, you will be prompted to select the secure browser keyboard the next time you open the secure browser. The secure browser will not allow you to access the student login page until the secure browser keyboard has been selected.

*Note: All screenshots in this section were taken with a Samsung Galaxy Tab 2.*

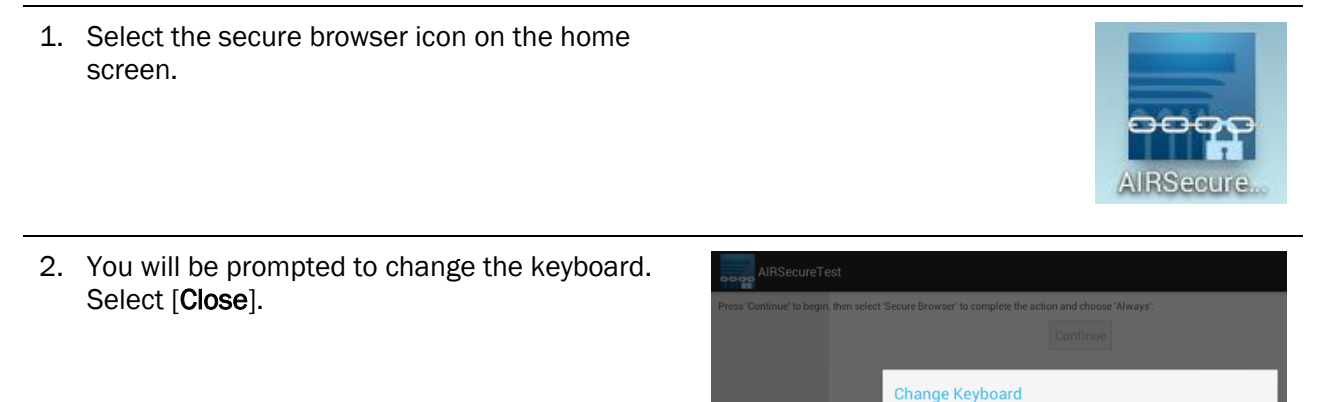

3. Select [Set up input methods]. The Language & Input settings screen will automatically open.

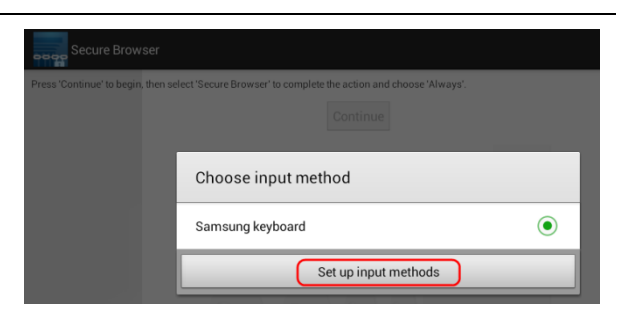

Please select the Secure Browser keyboard before continuing. Close

4. Select the check box next to "AIRSecureTest" so that a check mark appears.

You will be prompted to acknowledge that this selection is okay. Select [OK] to continue.

*Note: This action allows the secure browser keyboard to be used by the secure browser application.*

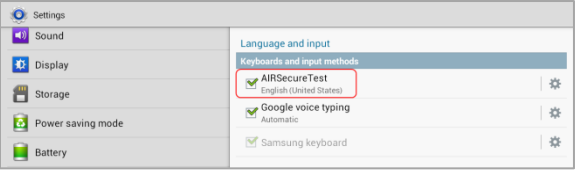

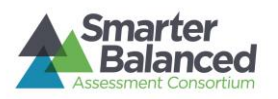

5. Navigate to the secure browser to open it. (You can use the application switcher or go back to "Home" and select the secure browser icon.) Change Keyboard You will be prompted to change the keyboard. Please select the Secure Browser keyboard before continuing. Select [Close]. Close 6. The Android tablet's default keyboard will still be selected. Select the check box or radio button for the AIRSecureTest keyboard. Choose input method English (United States)  $\odot$  $\bigcirc$ Samsung keyboard Set up input methods 7. Select [Continue]. You will be prompted to AIRSecureTest complete the application launch using the Press 'Continue' to begin, then select 'Secure Browser' to complete the action and choose 'Always'. preferred method. Continue 8. Select AIRSecureTest (ensure it is shaded and Complete action using highlighted) and then select [Always]. *Note: You will have to acknowledge that the secure browser's default settings have changed. (This is a result of selecting the secure browser keyboard.)* AIRSecureTest TouchWiz home Always Just once 9. Select [OK]. Clear defaults The Launchpad will display. (See the next section for instructions.)Clear default app settings by going to Settings > Applications manager > All  $\begin{bmatrix} \quad & \mathsf{OK} \quad \quad & \end{bmatrix}$ 

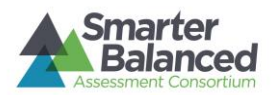

<span id="page-11-0"></span>Opening the Android Secure Browser and Selecting the Assessment Program on the Launchpad Page

1. The first time the secure browser successfully opens after selecting the correct keyboard, the "Launchpad" page will display.

Under "Please Select Your State," select the correct state from the drop-down list.

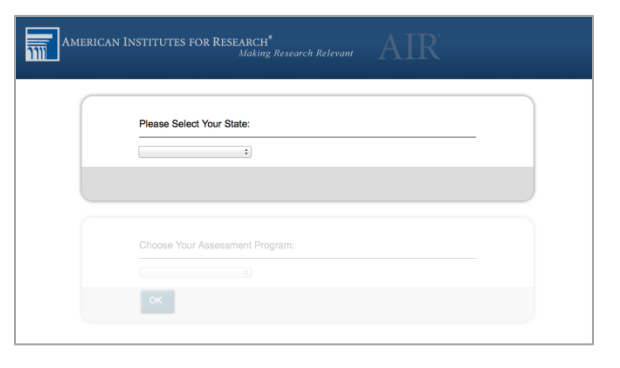

- 2. Under "Choose Your Assessment Program," the Smarter Balanced Field Test should already be selected.
- 3. Tap or select [OK]. The student login page will load.

*Note: The Launchpad is designed to display only one time. The student login page will display automatically the next time you open the secure browser.*

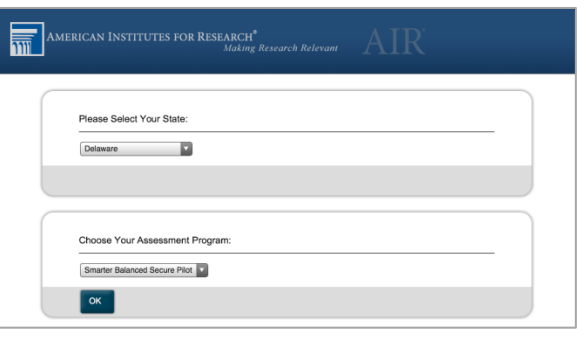

#### <span id="page-11-1"></span>Closing the Android Secure Browser

- 1. Tap the Menu icon  $\begin{bmatrix} 1 \\ 1 \end{bmatrix}$  in the upper right corner.
- 2. Tap [Exit]. A pop-up message will appear asking you to verify that you want to exit the secure browser.
- 3. Tap [Exit].